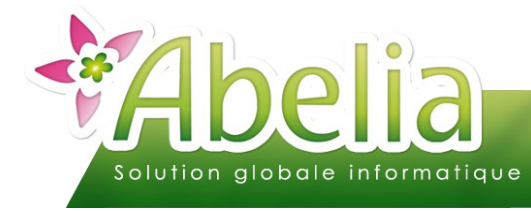

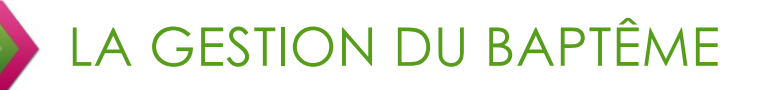

## :: SOMMAIRE ::

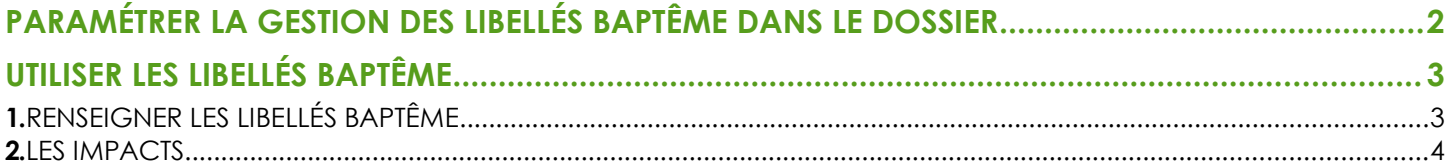

#### **PRÉSENTATION**

Ce document décrit les actions à réaliser pour utiliser les libellés baptème dans les documents commerciaux. Il s'agit de permette que, sur les documents commerciaux, s'impriment des libellés articles (variété, conditionnement et taille) différents de ceux définis sur les articles eux-mêmes.

Les modifications de libellés impactent seulement les documents mais n'impactent pas les stocks.

Principe :

Une fois l'option activée, lors de la saisie des documents (devis, commandes, BL ou factures), après avoir choisi les articles, il est possible de modifier le libellé de la variété ou et du conditionnement et ou de la taille.

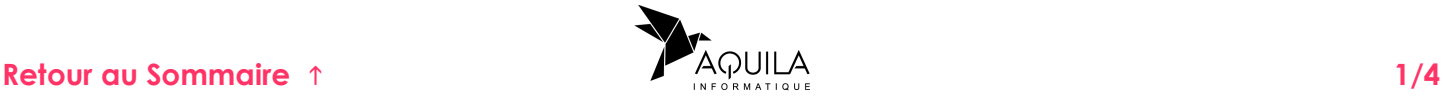

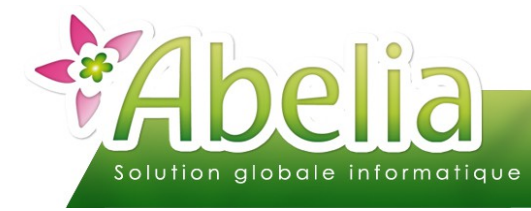

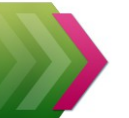

LA GESTION DU BAPTÊME

## <span id="page-1-0"></span>PARAMÉTRER LA GESTION DES LIBELLÉS BAPTÊME DANS LE DOSSIER

#### **Pour définir le paramètre et le rendre opérationnel, vous devez entrer dans le dossier, non pas avec votre code mais en tant que Superviseur.**

Menu Utilitaires > Paramètres

Ce paramétrage est accessible sur mot de passe. Contacter les services d'Aquila pour l'activer.

Quitter Abelia et le relancer pour que les paramètres soient pris en compte.

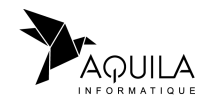

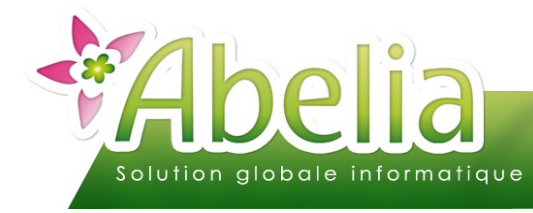

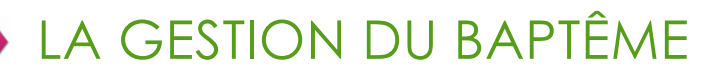

# <span id="page-2-0"></span>UTILISER LES LIBELLÉS BAPTÊME

## <span id="page-2-1"></span>1.RENSEIGNER LES LIBELLÉS BAPTÊME

Lors de la saisie de la pièce commerciale (Devis, Commande, Factures), après avoir choisi un article, cliquer sur le bouton (ou appuyer sur [CTRL B] :  $\mathbb{C}$ 

L'écran suivant apparaît qui permet de saisir les libellés baptême.

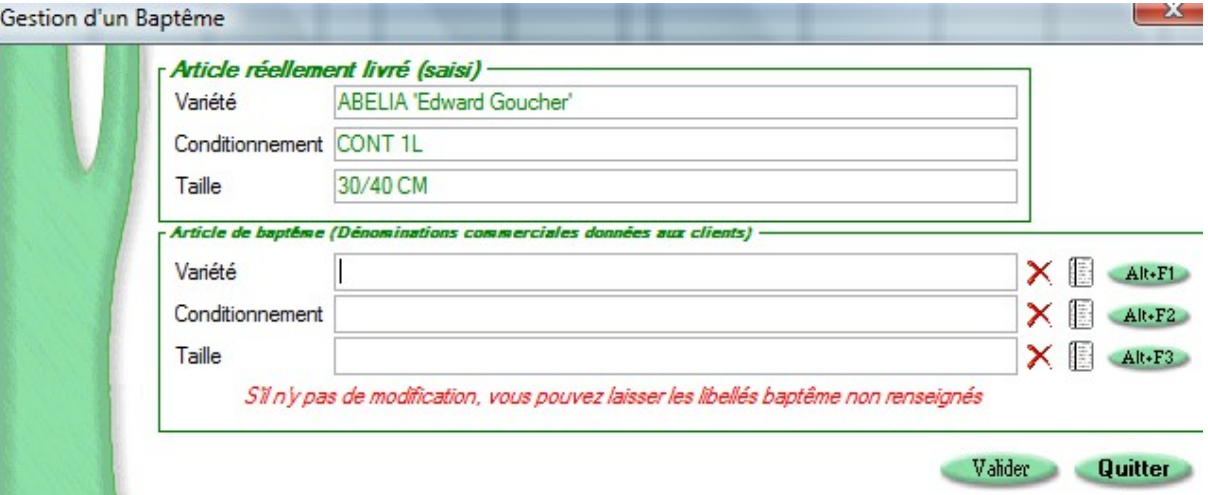

- Saisir directement un libellé : Dans chacune des zones constituant le code article, la saisie d'un autre libellé est possible.
- Appel à une liste : Cliquer sur le bouton de liste Alt. Et en face de la zone concernée. La liste des variétés ou conditionnement ou taille apparaît.
- Récupérer le libellé de l'article. Cliquer sur le bouton en face de la zone concernée :  $\mathbb R$
- Supprimer le libellé. Cliquer sur le bouton en face de la zone concernée :  $\bm{X}$

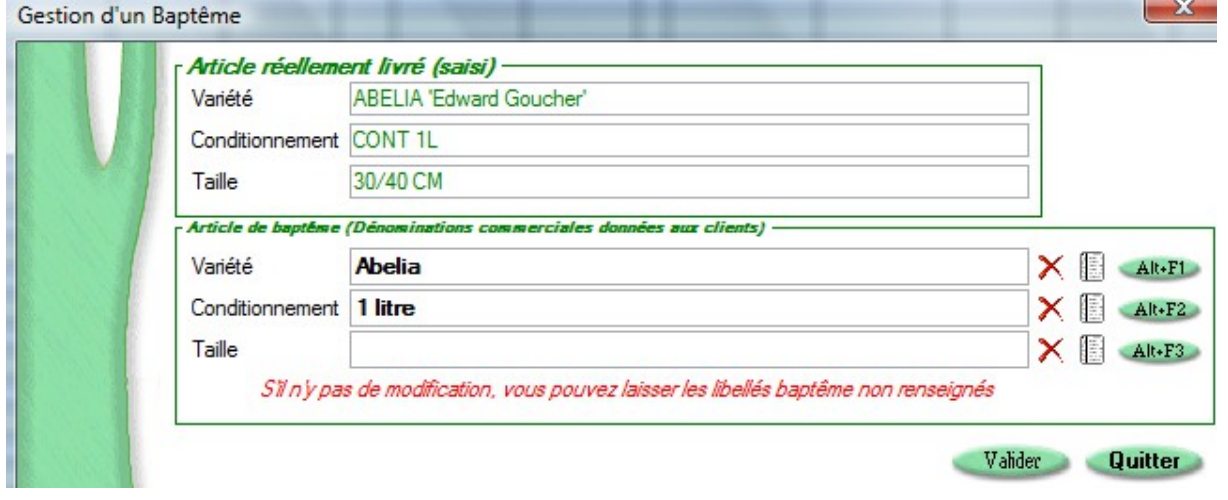

<span id="page-2-2"></span>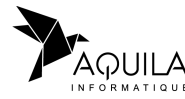

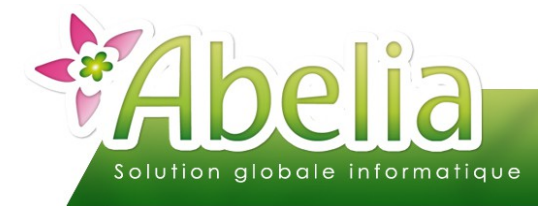

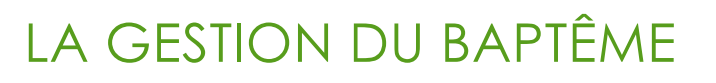

### <span id="page-3-0"></span>2.LES IMPACTS

Sur l'impression des documents : le libellé de l'article qui est précisé est celui du baptême :

*Exemple sur le bon de commande :*

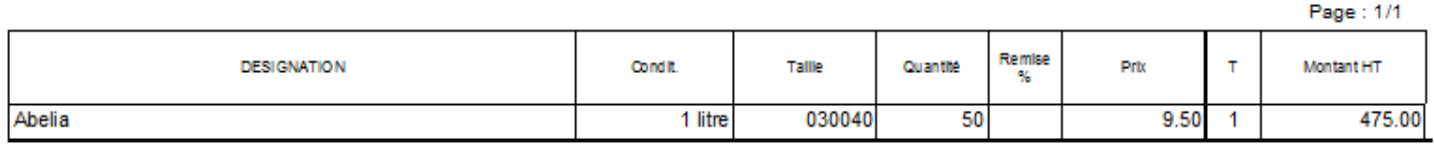

Impacts sur stocks : C'est l'article original qui est mouvementé. La modification effectuée vis les libellés baptême n'impacte pas les stocks.

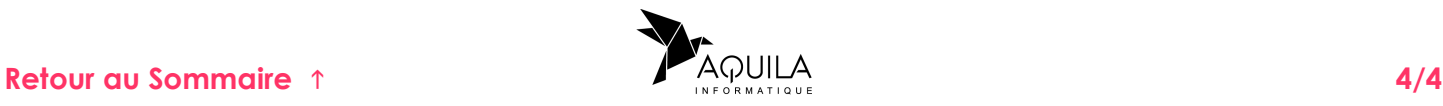